# **APRENDIZAJE** OBJETOS DE LÍNEA 2

MATERIALES DE FORMACIÓN PARA ESTUDIANTES DE GRADO DE LA COMPETENCIA DIGITAL

2. Comunicación y colaboración: 2.4. Colaboración mediante tecnologías digitales:

1. Dropbox, como herramienta de colaboración

U Crue Universidades Red de Bibliotecas

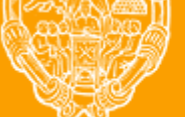

**UNIVERSIDAD PONTIFICIA DE SALAMANCA** 

Servicio de Biblioteca

Colección Objetos de Aprendizaje, 2019

#### **MATERIALES DE FORMACIÓN PARA ESTUDIANTES DE GRADO DE LA COMPETENCIA DIGITAL**

2. Comunicación y colaboración: 2.4. Colaboración mediante tecnologías digitales:

1. Dropbox, como herramienta de colaboración

#### **REBIUN Línea 2 (3er. P.E.) Grupo de Competencia Digital**

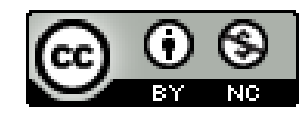

Documento bajo licencia Creative Commons

U Crue Universidades Red de Bibliotecas

Comunicación y colaboración. Colaboración mediante tecnologías digitales

**DROPBOX COMO HERRAMIENTA DE COLABORACIÓN**

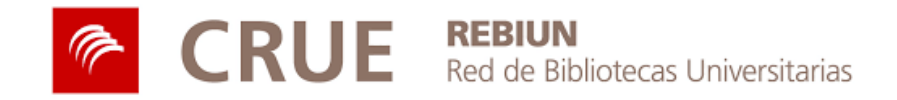

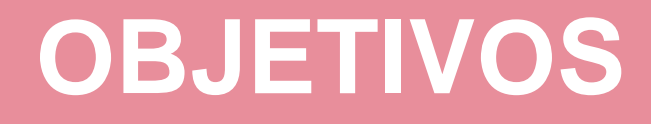

Al finalizar esta actividad tienes que ser capaz de:

Conocer el servicio Dropbox como herramienta para la colaboración.

Aprender a añadir y crear archivos.

Editar archivos en línea con otros a través de Microsoft Office Online y Dropbox Paper

### **SUMARIO**

- Funciones
- Acceso
- Añadir contenido
- Crear documentos
- Organizar documentos
- Colaborar
	- Compartir documentos Editar documentos Microsoft Office Online Dropbox Paper Proporcionar y recibir retroalimentación Control de cambios y versiones

### **FUNCIONES**

COLABORACIÓN

COLABORACIÓN

Dropbox es un servicio de almacenamiento de archivos basado en la nube (cloud computing)

Sus principales funcionalidades son:

- Almacenamiento y sincronización de archivos
- Creación de documentos en línea
- Compartir carpetas y documentos
- Edición colaborativa en línea

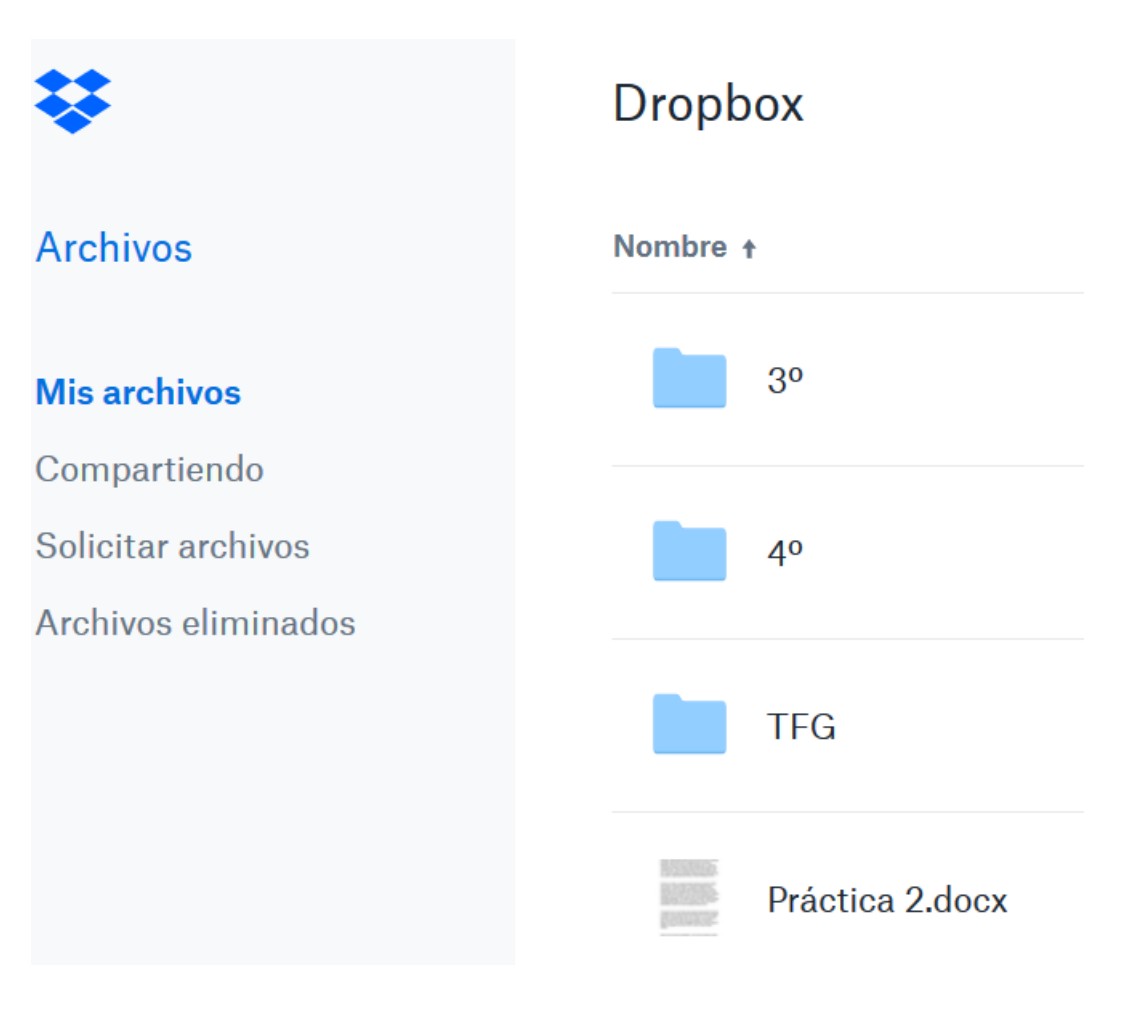

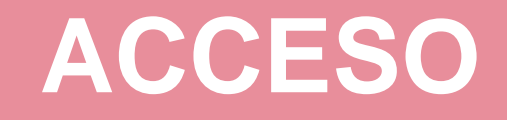

#### Es necesario disponer de una cuenta para acceder a Dropbox

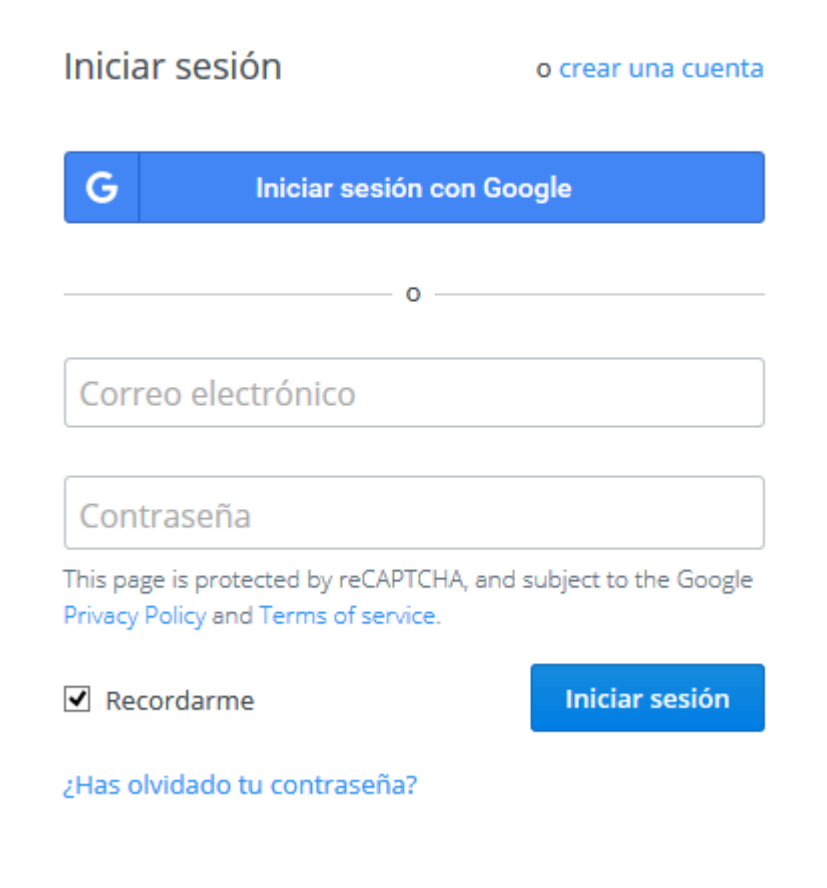

Es posible acceder y sincronizar archivos desde:

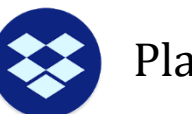

Plataforma web

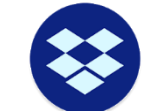

Aplicación de escritorio

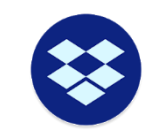

Dispositivos móviles

# **AÑADIR CONTENIDO**

Es posible subir archivos o carpetas de archivos a la herramienta a través del servicio web, mediante la utilidad Subir.

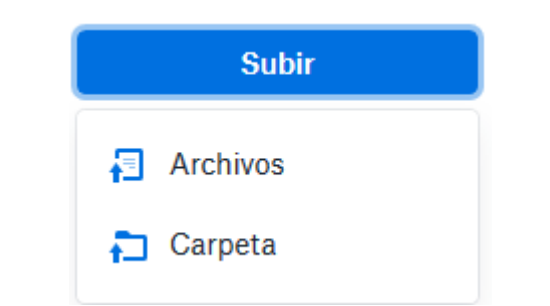

Los archivos subidos o sincronizados se encontrarán en el apartado Archivos

También es posible usar la opción de arrastrar y soltar los archivos (drag and drop) desde el escritorio o bien sincronizarlos desde la aplicación.

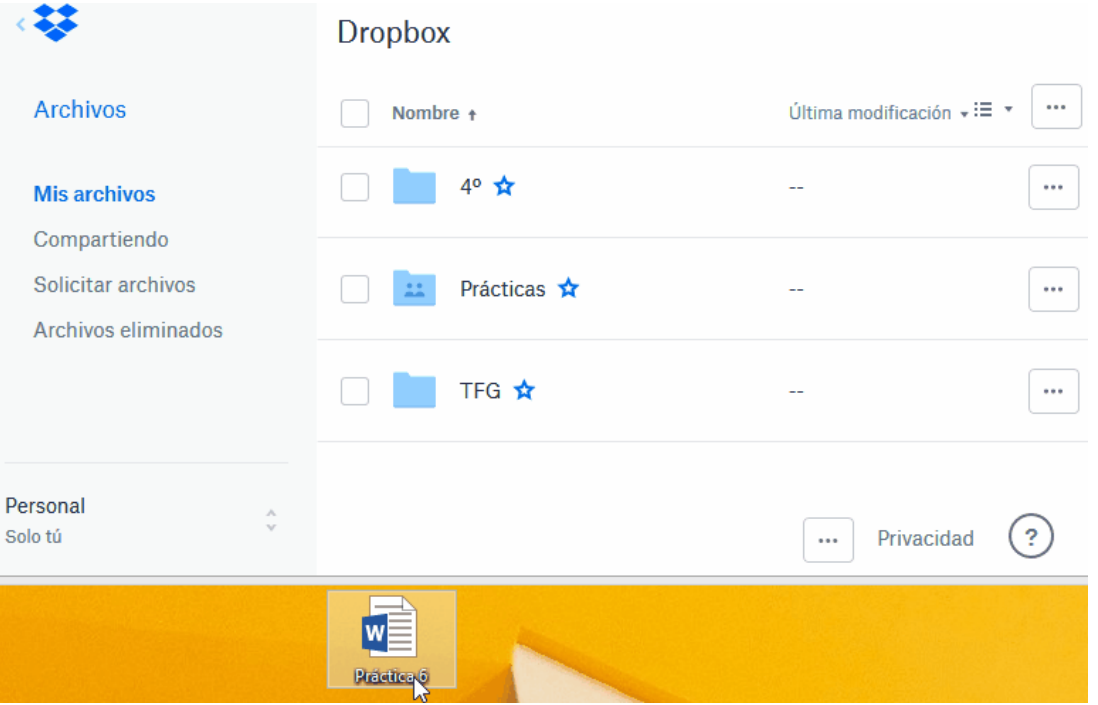

## **CREAR DOCUMENTOS**

La utilidad Dropbox Paper ofrece un espacio de trabajo pensado para la colaboración en línea donde se puede añadir texto, listas de tareas, código, o incrustar imágenes, audio y vídeo desde diversas aplicaciones.

En Dropbox encontramos dos formas de crear nuevos archivos

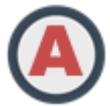

#### En el apartado Archivos podemos crear documentos de Microsoft Office

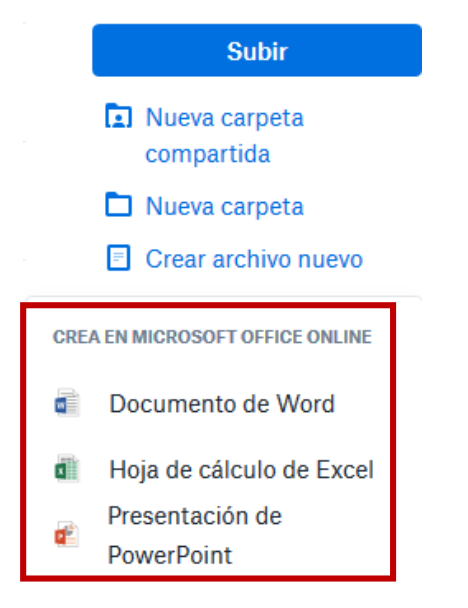

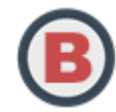

Crear un nuevo documento, especialmente destinado a la colaboración, desde el apartado Paper o desde la URL http://paper.dropbox.com

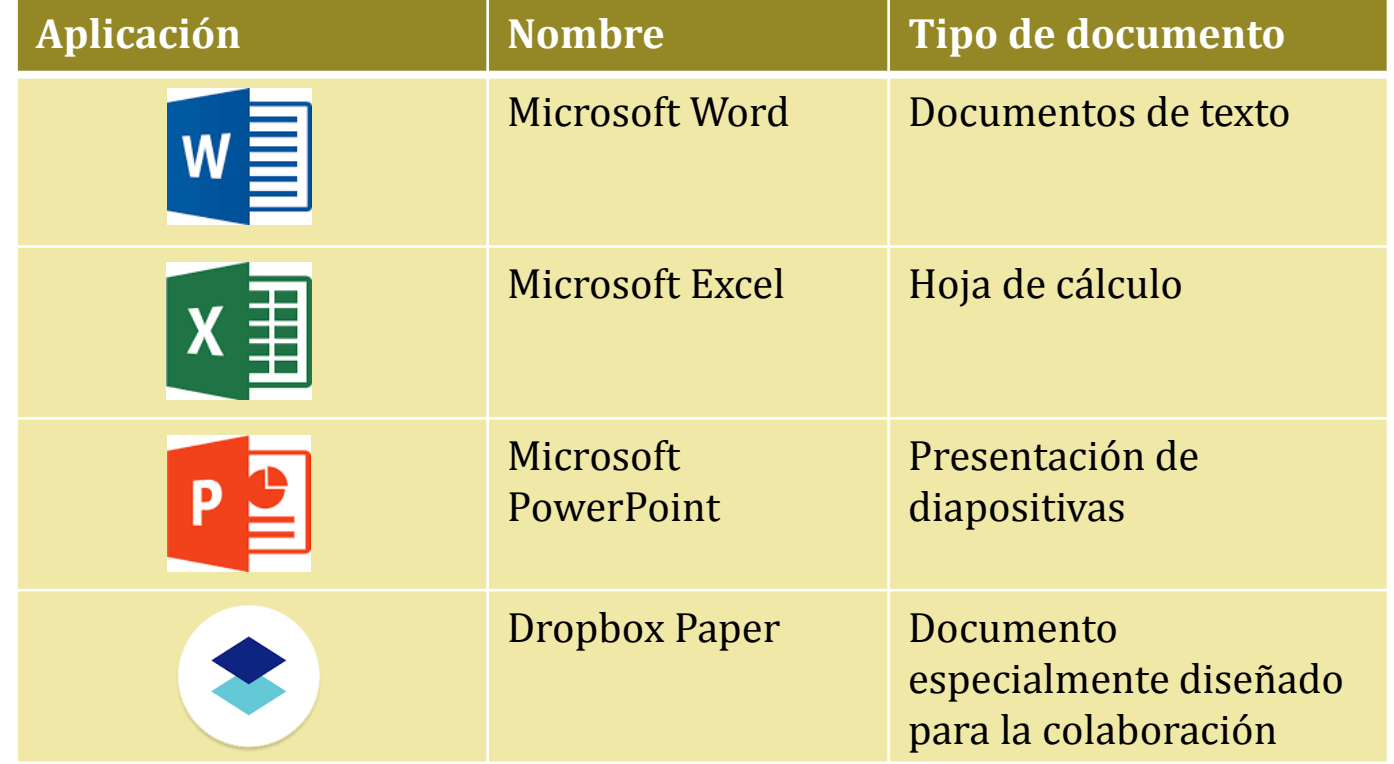

# **ORGANIZAR CONTENIDO**

Es posible organizar documentos creando o subiendo carpetas, que después encontraremos en el apartado Archivos y en cuyo contenido podremos añadir archivos y subcarpetas

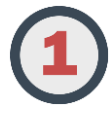

Elegir método de organización (2) Crear carpetas

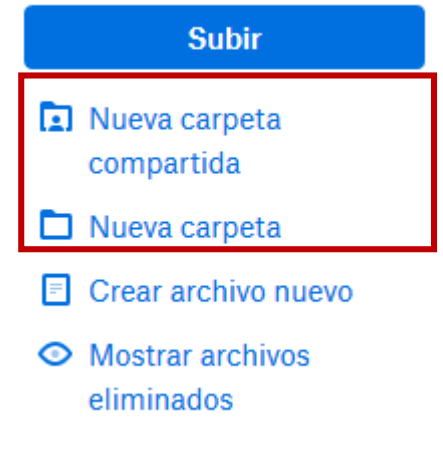

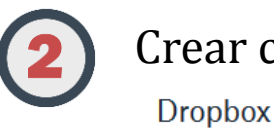

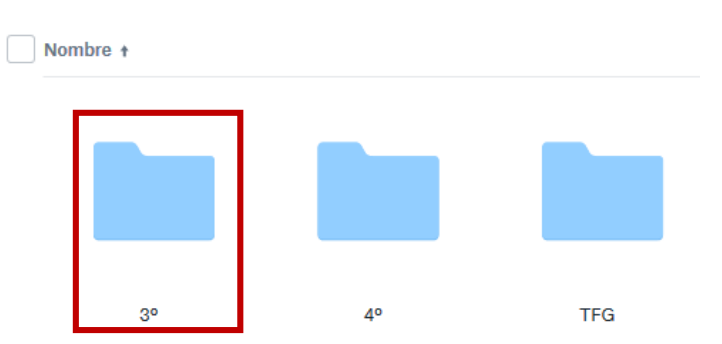

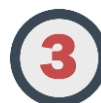

Añadir archivos y subcarpetas a las nuevas carpetas

Dropbox  $\rightarrow$  3<sup>o</sup>

Nombre +

**NOON** Práctica 2.docx

### **COLABORAR: COMPARTIR DOCUMENTOS**

Es posible compartir documentos y carpetas alojados en Dropbox, para que otros los puedan ver, comentar o editar.

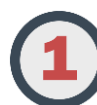

Seleccionar qué archivo o carpeta compartir

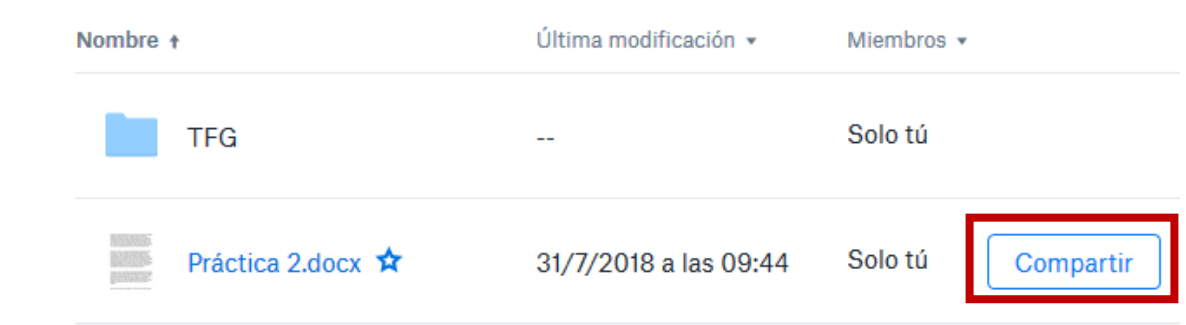

Elegir cómo compartirlo

#### **Compartir**

Para:

Permite compartir el archivo con personas con cuenta en Dropbox.

#### **Crear enlace**

Permite compartir un enlace de acceso al archivo a través de correo electrónico o mensajería instantánea, sin necesidad de que el destinatario tenga una cuenta en Dropbox. En tal caso, el destinatario podrá ver el documento pero no editarlo ni comentarlo.

Es posible compartir documentos desde Inicio y desde el apartado Archivos

### **COLABORAR: COMPARTIR DOCUMENTOS**

Es posible compartir documentos y carpetas alojados en Dropbox, para que otros los puedan ver, comentar o editar.

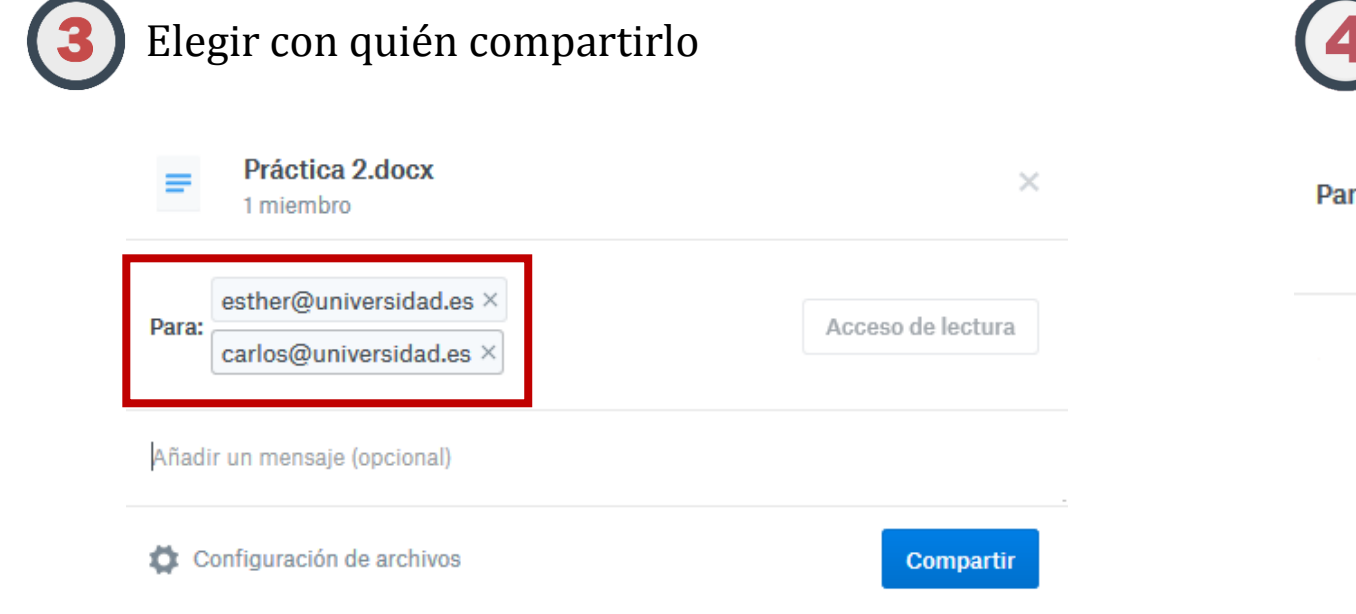

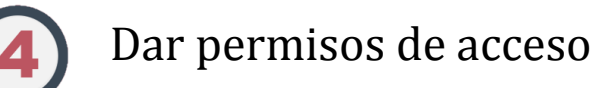

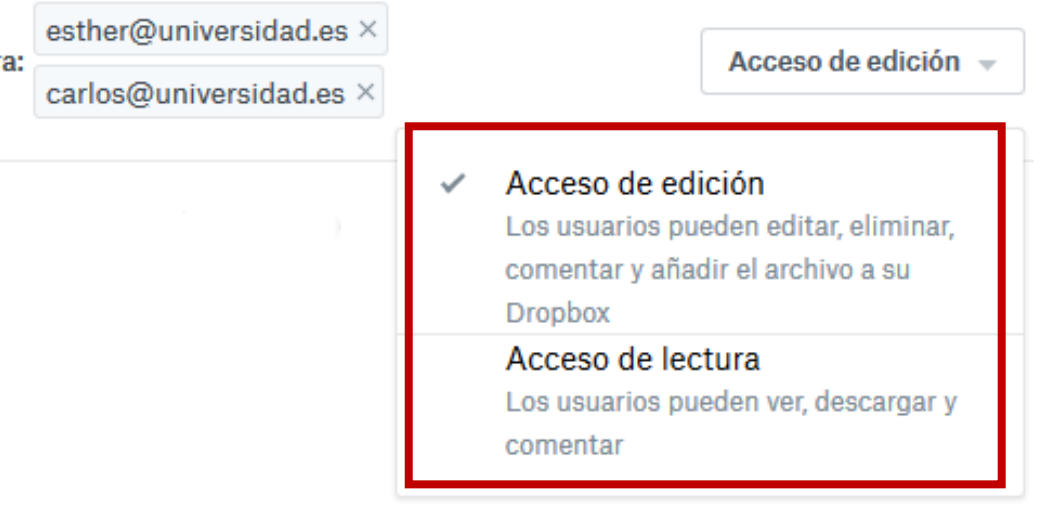

El acceso de edición únicamente está habilitado para compartir carpetas de documentos. Los archivos individuales solo pueden compartirse con acceso de lectura

### **COLABORAR: EDITAR DOCUMENTOS**

La edición colaborativa es posible desde el momento en que una carpeta con al menos un documento es compartida.

Al abrir un documento se abre la pantalla de visualización. Desde aquí, Dropbox posibilita acceder a la edición a través de dos herramientas independientes: **Microsoft Office Online** y **Dropbox Paper**.

Microsoft Office Online se recomienda para editar conjuntamente documentos de aspecto clásico, mientras que Dropbox Paper está enfocado a la elaboración de documentos muy visuales, con predominio de imágenes y contenido multimedia.

Ambas herramientas permiten la edición de documentos de forma tanto asíncrona como simultánea.

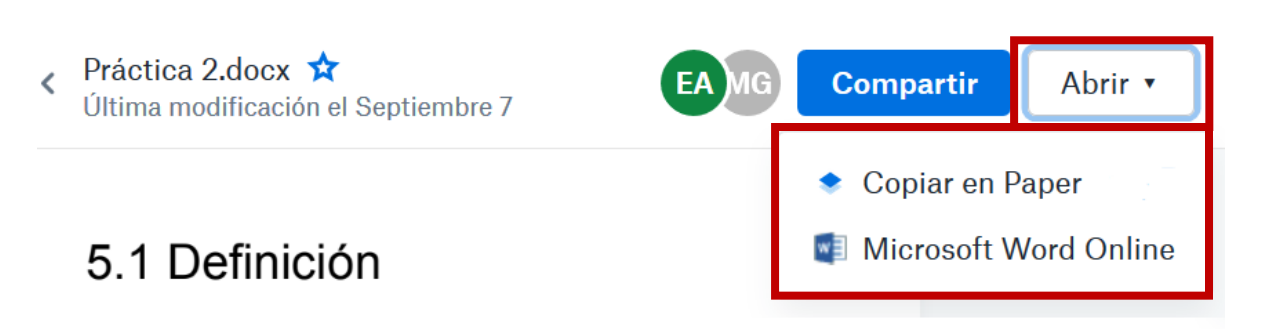

Tor (The Onion Router) es un software libre de encaminamiento de tráfico llamado onion routing que tiene como fin hacer anónimas las comunicaciones en Internet contra la censura y el control. Fue diseñado originalmente como un proyecto del Laboratorio de Investigación Naval de los Estados Unidos.

Tor proporciona un túnel de comunicación anónimo diseñado para resistir a ataques de análisis de tráfico (traffic analysis). Por esta razón, Tor hace que sea posible que podamos realizar una conexión a un equipo sin que éste o ningún otro equipo sea ca

#### 5.2 Funcionamiento

La red se compone de una serie de nodos que se comunican entre sí mediante el protocolo TLS sobre TCP/IP lo que le hace mantener la información de una forma secreta e íntegra desde un nodo a otro. Se pueden diferenciar dos tipos de entidades:

• Nodos TOR

### **COLABORAR: EDITAR EN MICROSOFT OFFICE ONLINE**

Al elegir editar nuestros documentos con Microsoft Office Online, debemos conceder acceso nuestros archivos en Dropbox

> Microsoft Office Online desea acceso a los archivos y carpetas de tu Dropbox. Más información

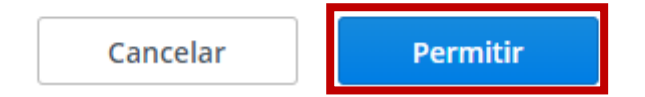

En el caso de la edición simultánea, la herramienta nos mostrará qué es lo que están editando nuestros compañeros en tiempo real con cursores de diversos colores.

Los cambios realizados se guardan automáticamente.

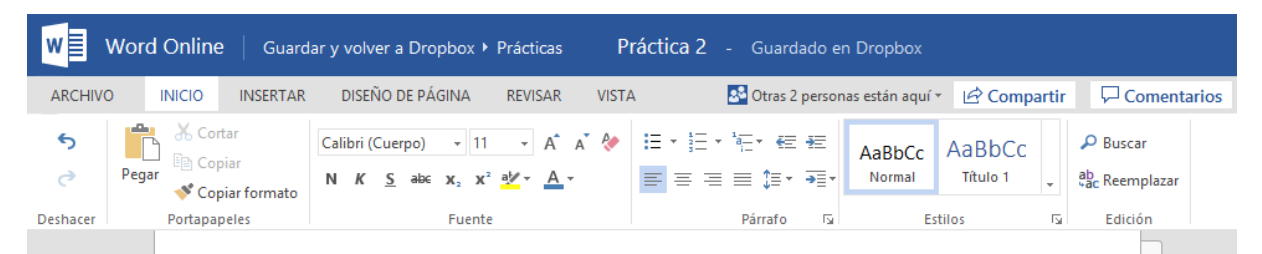

#### 5.1 Definición

Tor (The Onion Router) es un software libre de encaminamiento de tráfico llamado onion routing que tiene como fin hacer anónimas las comunicaciones en Internet contra la censura y el control. Fue diseñado originalmente como un proyecto del Laboratorio de Investigación Naval de los Estados Unidos

Tor proporciona un túnel de comunicación anónimo diseñado para resistir a ataques de análisis de tráfico (traffic analysis). Por esta razón, Tor hace que sea posible que podamos reglizar una conexión a un equipo sin que éste o ningún otro equipo sea capaz

#### 5.2 Funcionamiento

La red se compone de una serie de nodos que se comunican entre sí mediante el protocolo TLS sobre TCP/IP lo que le hace mantener la información de una forma secreta e íntegra desde un nodo a otro. Se pueden diferenciar dos tipos de entidades:

• Nodos TOR

### **COLABORAR: DROPBOX PAPER**

La utilidad Dropbox Paper ofrece un espacio de trabajo pensado para la colaboración en línea donde se puede añadir texto, listas de tareas, código, o incrustar imágenes, audio y vídeo desde un gran número de aplicaciones.

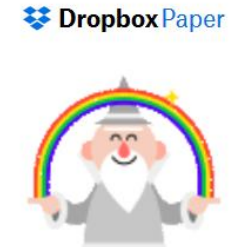

Cuando se copia un documento en Paper, se crea un nuevo documento independiente del original. Por ello se requiere tanto invitar a colaborar de nuevo a los miembros de nuestro grupo de trabajo como otorgarles permisos de edición.

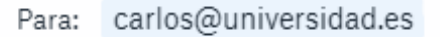

puede editar \*

En el caso de la edición simultánea, la herramienta nos mostrará qué es lo que están editando nuestros compañeros en tiempo real con cursores de diversos colores.

Los cambios realizados se guardan automáticamente.

Práctica 3 Añadir a carneta - **21** Compartido con Mario

Invitar

 $Q$   $\Box$ 

 $\overline{a}$ 

### Práctica 3

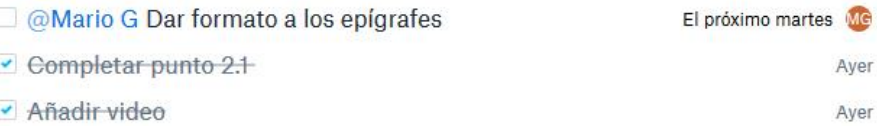

#### 2.1 CONCEPTO

El video-trailer es un video anuncio para un libro, el cual emplea técnicas similares a las de los trailers de películas con el objetivo de persuadir y tentar a los lectores. **Esther A.** También se les conoce como "video-podcasts"

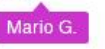

#### 2.2 EJEMPLO

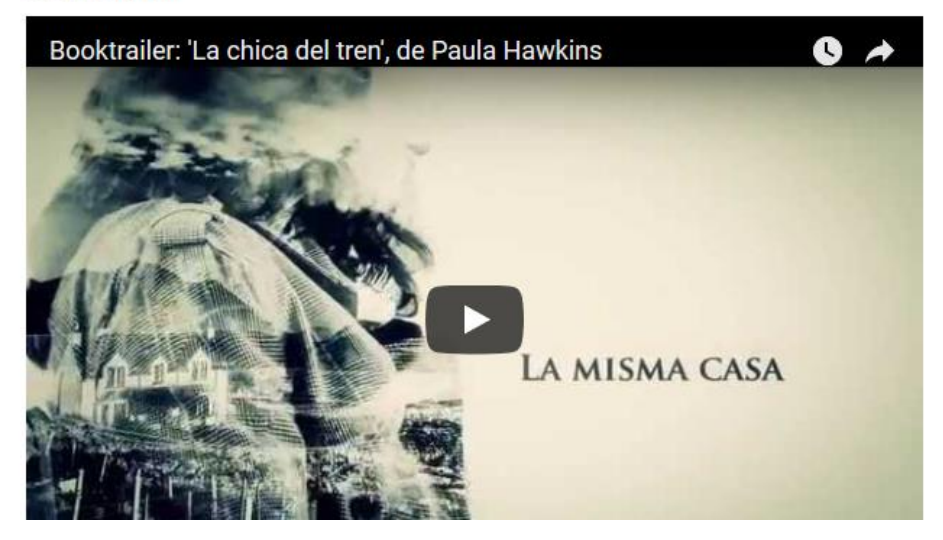

### **COLABORAR: RETROALIMENTACIÓN**

La comunicación con nuestros colaboradores en Dropbox puede realizarse en tres utilidades distintas e independientes: pantalla de visualización de archivos, Microsoft Office Online y Paper.

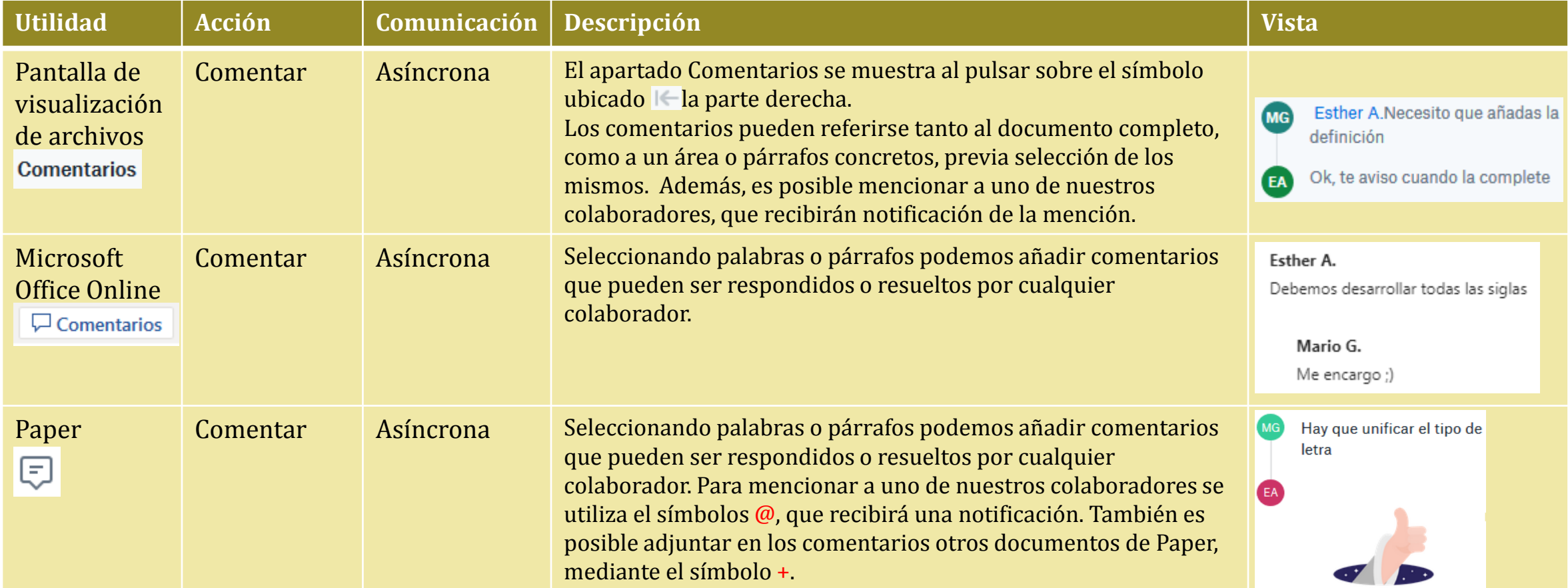

### **COLABORAR: CONTROL DE CAMBIOS**

Cuando se realizan cambios en la edición de un documento Dropbox guarda los cambios automáticamente.

Última modificación ▼

Ayer a las 17:11 por Esther A.

En el apartado Archivos se informa de cuándo se ha producido y qué colaborador la ha llevado a cabo.

En la parte derecha de la pantalla de visualización de archivo, pulsando el símbolo , encontramos el apartado **Actividad** donde figuran todas las modificaciones realizadas desde la creación del documento con la información sobre cuándo y quién la realizó.

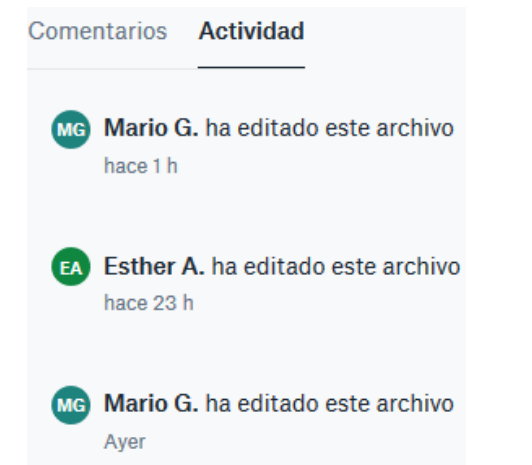

Tanto desde el apartado Archivos como desde la pantalla de visualización, es posible acceder al **historial de versiones** de un documento.

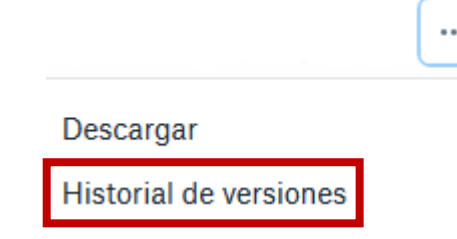

Desde aquí es posible restaurar versiones anteriores del documento.

Así mismo, en Paper es posible acceder al **historial del documento**, desde donde podremos visualizar cada modificación del documento y revertir cambios a una versión concreta.

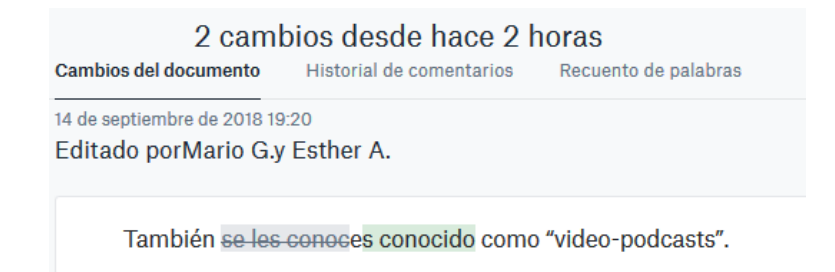

Revertir cambios a esta versión

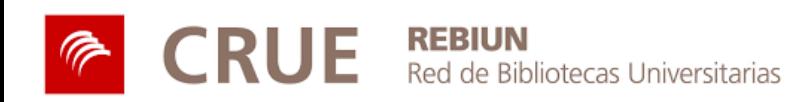

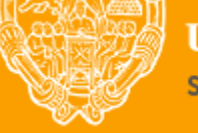

**UNIVERSIDAD PONTIFICIA DE SALAMANCA** 

Servicio de Biblioteca